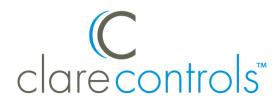

TECH BULLETIN

© 09JULY18 Clare Controls, LLC.

## Z-Wave: ClareHome App and Fusion Maintenance

Last modified: 07/09/18

Introduction

Z-Wave maintenance is a feature designed to remap your Z-Wave network, ensuring network stability.

Using Z-Wave maintenance: when and why

- Secure Z-Wave devices, door locks, require that they are paired within a few feet (2 to 3) of the controller. Often requiring the device being moved closer to the controller. Run Z-Wave maintenance after the controller and/or device are in their final location.
- Non-Network Wide Inclusive devices require direct controller pairing, meaning they do not interact with other Z-Wave devices or repeaters. Often requiring the device being moved closer to the controller. Run Z-Wave maintenance after the controller and/or device are in their final location.
- Anytime multiple devices (3 or more) are added or removed from a Z-wave network.

## Clare Controls Install Assist and ClareHome apps

Install Assist and ClareHome Z-Wave maintenance

The Install Assist and ClareHome apps feature a Z-Wave maintenance button.

**Note:** This process can take some time (hours). Z-Wave devices are inoperable and cannot be modified during maintenance.

To use the Z-Wave maintenance button in the apps:

1. Access the Clare Controls Install Assist app, and then tap Add Devices.

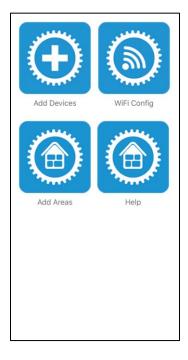

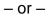

Access the ClareHome app's Mega Menu, and then tap Add/Edit Devices.

| ≡                       | Menu             |            |
|-------------------------|------------------|------------|
| 2                       | Locations        |            |
| ≁                       | Add/Edit Devices |            |
|                         | Notifications    |            |
| 2.4                     | Scenes           | Door Two   |
| $\overline{\checkmark}$ | Schedules        |            |
|                         | Automations      |            |
| (1)                     | Reset PIN        |            |
| $\odot$                 | Settings         |            |
| ?                       | About            |            |
| È                       | Signout          |            |
|                         | Signed in as:    | Cecontrols |
|                         | clare@gmail.com  |            |

2. Tap the 3 dots in the upper-right corner, and then tap **Z-Wave Maintenance**.

| X            | ⊁ Add/   | Edit Devices         | 1 |  |
|--------------|----------|----------------------|---|--|
| -p;          | Access   | Z-Wave Maintenanc    | e |  |
| •            | CCTV     | Unpair Z-Wave Device |   |  |
| ſ°           | Climate  |                      |   |  |
| : <b>0</b> : | Lighting |                      |   |  |
| 5            | Music    |                      |   |  |
| A            | Security |                      |   |  |
|              | Water    |                      |   |  |
|              |          |                      |   |  |
|              |          |                      |   |  |
|              |          |                      |   |  |
|              |          |                      |   |  |
|              |          |                      |   |  |
|              |          |                      |   |  |
|              |          | +                    |   |  |

3. Read the displayed information, and then tap **Enter Maintenance Mode**.

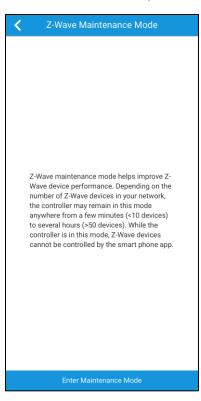

4. Once maintenance is initiated Z-Wave devices cannot be used or modified until the maintenance is finished.

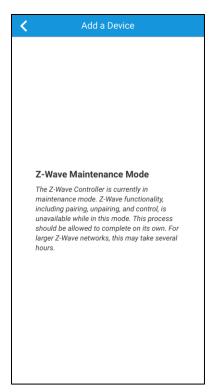

## Fusion maintenance

Follow the steps below to perform Z-Wave Maintenance from Fusion. Large projects can take several hours. Home owners and integrators should not attempt to user Z-Wave devices during maintenance.

To perform Fusion Z-Wave maintenance:

- 1. Access the desired project in Fusion.
- 2. The **Devices** tab displays by default, scroll to view the Z-Wave controller.

| -Wave 🔣 Troubleshooting | - 6   |
|-------------------------|-------|
| S 🕞 🗢 🤤 🤜 🌾 🌰 🖸         | )   🧕 |
| ]                       |       |
| Areas Status            | Con   |
| Not initialized         |       |
| Not initialized         |       |
| Not initialized         | Z     |
| Not initialized         | IF    |
| Not initialized         | IF    |
| Not initialized         | C     |
| Not initialized         |       |
| Not initialized         | 1     |

3. Double click the controller, click the **Test** tab, and expand the Z**-Wave Network Controller** drop-down.

| T-Wave Controller 🗙              |   |
|----------------------------------|---|
|                                  | 5 |
| Details Configure Test           |   |
| 😑 Device Data                    |   |
| Name: Z-Wave Controller          |   |
| Device UID: hdm:ZWave:E7E01739/1 |   |
| Online Status: Online            | = |
|                                  | _ |
| Z Wave Network Controller        |   |
|                                  | J |
|                                  |   |
|                                  | • |

4. Scroll down to view Mode, and then click **Normal**.

| ils Configure Test   |              |                     |                 |                                                                  |                    |                   |
|----------------------|--------------|---------------------|-----------------|------------------------------------------------------------------|--------------------|-------------------|
| Device Data          |              |                     |                 |                                                                  |                    |                   |
| Name: Z-Wav          | e Controller |                     |                 |                                                                  |                    |                   |
| Device UID: hdm:Z    |              | 11/1                |                 |                                                                  |                    |                   |
| nline Status: Online |              |                     |                 |                                                                  |                    |                   |
| nine Status: Online  |              |                     |                 |                                                                  |                    |                   |
| Is Primary           | true         |                     | Shows if th     | nis controller is a primary contro                               | ller               |                   |
| ISSIS                | true         |                     |                 | is controller is the SIS controlle                               |                    |                   |
| Is S U C             | true         |                     | Shows if th     | is controller is the SUC controlle                               | er of the network. |                   |
| IsSUCSIS             | true         |                     | Show if the     | e SUC controller is in fact a SIS                                | one.               |                   |
| Is Real Primary      | true         |                     | Show if the     | e controller is the real primary fo                              | or the network.    |                   |
| Is Secondary         | false        |                     | Show if the     | e controller is secondary in the n                               | etwork.            |                   |
| Is S U C Present     | true         |                     | Show if SU      | Show if SUC is present in the network.                           |                    |                   |
| Is On Other Network  | false        | false               |                 | Show if this controller is added in other network.               |                    |                   |
| Role                 | -            |                     |                 | Shows controller role. On of the: ZWaveController.CONTROLL       |                    |                   |
| Mode                 | Normal       |                     | Changes th      | Changes the controller mode. If controller is set to Adding more |                    |                   |
| High Power           | true         |                     | Adding or r     | Adding or removing mode option High Power.                       |                    |                   |
| Network Wide         | true         |                     | Adding mo       | Adding mode option Network Wide.                                 |                    |                   |
| Suc Node Id          | 1            |                     | The node is     | The node id of the SUC controller.                               |                    |                   |
| Zwave Version        | 5            |                     | The suppor      | The supported version of the zwave protocol.                     |                    |                   |
| Com Port             | /dev/tty/    | ACM0                | The COM p       | oort used to communicate with t                                  | he controller.     |                   |
| Create Asso          | ciation      | Create Multichan    | nel Association | Remove Association                                               | Remove Multicha    | annel Association |
| List Associa         | itions       | List Multichanne    | Associations    | Reset Controller                                                 | Is Faile           | d Node            |
| Remove Failed Node   |              | Replace Failed Node |                 | Force Network Update                                             | Assign Re          | turn Route        |
| Delete Return Route  |              | Set Mode I          | Duration        | Get Mode Duration                                                | Re                 | set               |
| Remove Node          |              | Set S U C           | C Node          | Get Routing Info                                                 | Send Node          | Info Frame        |
| Send N (             | ) P          | 1                   |                 |                                                                  |                    |                   |

The Update Property dialog displays.

| 🕻 Upda | te property | $\odot$ |
|--------|-------------|---------|
| Mode   | Normal      | v       |
|        | Execute     | Cancel  |

5. Select **Net Maintenance**, and then click **Execute**.

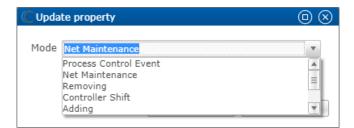

While running net maintenance, the mode displays 40.

Note: The 40 status displays the entire duration of net maintenance.

| ils Configure Test                     |                         |                                    |                                                                         |  |
|----------------------------------------|-------------------------|------------------------------------|-------------------------------------------------------------------------|--|
| Device Data                            |                         |                                    |                                                                         |  |
| Name: Z-Wave Co                        | ntroller                |                                    |                                                                         |  |
| Device UID: hdm:ZWav                   | e:E7E01739/1            |                                    |                                                                         |  |
| online Status: Online                  |                         |                                    |                                                                         |  |
| nine Status, Onine                     |                         |                                    |                                                                         |  |
|                                        |                         |                                    |                                                                         |  |
| Is S I S                               | true                    | Shows if this controller is the SI | IS controller of the network                                            |  |
| Is S U C                               | true                    | Shows if this controller is the SU | JC controller of the network.                                           |  |
| Is S U C S I S                         | true                    | Show if the SUC controller is in   | fact a SIS one.                                                         |  |
| Is Real Primary                        | true                    | Show if the controller is the real | I primary for the network.                                              |  |
| Is Secondary                           | false                   | Show if the controller is second   | Show if the controller is secondary in the network.                     |  |
| Is S U C Present                       | true                    | Show if SUC is present in the ne   | Show if SUC is present in the network.                                  |  |
| Is On Other Network                    | false                   | Show if this controller is added   | Show if this controller is added in other network.                      |  |
| Role                                   |                         | Shows controller role. On of the   | Shows controller role. On of the: ZWaveController.CONTROLLER_ROLE       |  |
| Mode                                   | 40                      | Changes the controller mode. If    | Changes the controller mode. If controller is set to Adding mode then o |  |
| High Power                             | true                    | Adding or removing mode optio      | Adding or removing mode option High Power.                              |  |
| Network Wide                           | true                    | Adding mode option Network W       | Adding mode option Network Wide.                                        |  |
| Suc Node Id                            | 1                       | The node id of the SUC controlle   | The node id of the SUC controller.                                      |  |
| Zwave Version                          | 5                       | The supported version of the zw    | The supported version of the zwave protocol.                            |  |
| Com Port /dev/ttyACM0                  |                         | The COM port used to communi       | The COM port used to communicate with the controller.                   |  |
| 4                                      |                         | m                                  |                                                                         |  |
| Create Associatio                      | Create Multichannel Ass | sociation Remove Association       | Remove Multichannel Association                                         |  |
| List Associations                      | List Multichannel Asso  | ciations Reset Controller          | Is Failed Node                                                          |  |
| Remove Failed Node Replace Failed Node |                         | Force Network Update               | Assign Return Route                                                     |  |

6. Click the **Refresh** icon <sup>S to</sup> view the status. The Mode returns to Normal once the maintenance is complete.

Note: This may take several hours.

7. Once complete, exit the tab and click **No** on the Save Resources pop-up.

| C Save Resource                                 |       |        |  |
|-------------------------------------------------|-------|--------|--|
| 'Z-Wave Controller' has been modified. Save cha | nges? |        |  |
| Yes                                             | No    | Cancel |  |

8. Wait 10 minutes before attempting to control Z-Wave devices.

## Contact information

Clare Controls, LLC. 7519 Pennsylvania Ave, Suite 104 Sarasota, FL 34243

General: 941.328.3991 Fax: 941.870.9646 www.clarecontrols.com

Integrator/Dealer Support: 941.404.1072 claresupport@clarecontrols.com

Homeowner Support (ClareCare): 941.315.2273 (CARE) help@clarecontrols.com